# **ЕЛЕКТРОНСКО ЗАПИШУВАЊЕ НА СЕМЕСТАР И ПРЕДМЕТИ**

Студентите се најавуваат преку централниот автентикациски сервис преку адресата:

## [www.iknow.ukim.mk](http://www.iknow.ukim.mk/)

На самиот почеток за да се најавите на системот со вашиот маил кликнете на заборавена лозинка.

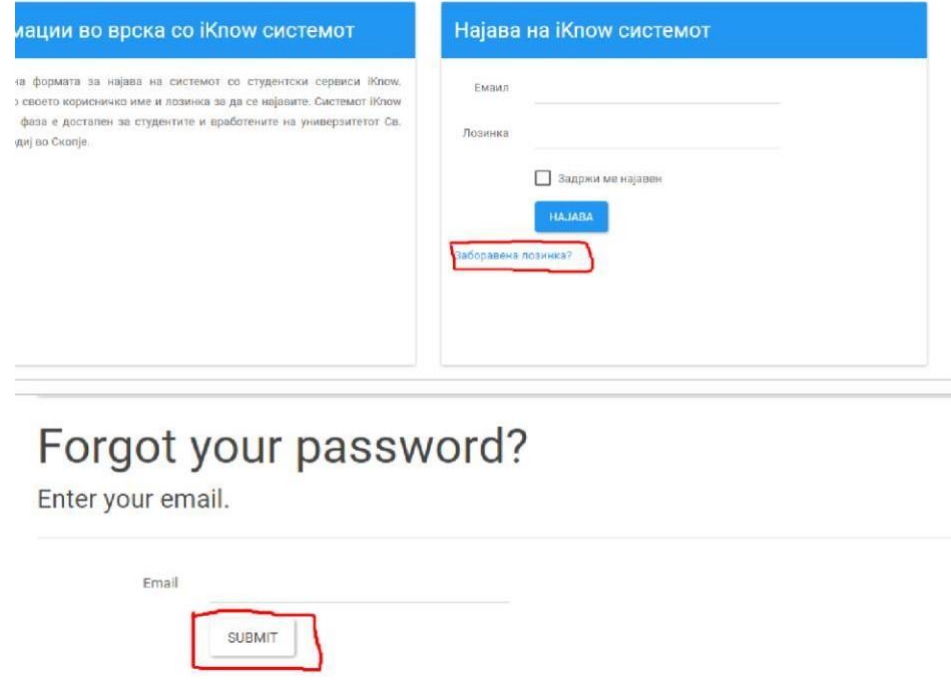

Откако ќе кликнете на Submit копчето преку токен ви се праќа порака на маил со линк кој што имате 30 минути да си ја смените лозинката. Лозинката МОРА да содржи Голема буква,бројка и знак. Пример (Тест123#).

Откако ќе се најавите на системот, пред вас се отвара почетната страница за студентите. Главното мени за навигација се наоѓа на горниот дел од страницата веднаш под името, презимето и бр. индекс на најавениот студент. Првата опција од менито ги содржи вашите матични податоци.

### **ВАЖНО:**

**проверете во системот iKnow дали во вашиот профил е поставена активна email адреса, бидејќи истата ќе се користи за размена на пораки преку системот за помош.**

#### **ЧЕКОР 1:**

**Кликнете на табот запишани семестри**. На овој таб го запишувате семестарот, така што кликате само на копчето Внеси.

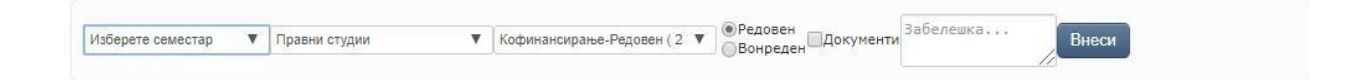

### **ЧЕКОР 2:**

**Кликнете на табот Предмети**. Тука ги избирате предметите кои ќе ги следите во следниот семестар.Треба да ги изберете сите задолжителни предмети кои на вашата насока се слушаат во избраниот семестар, а за кои ги исполнувате предусловите. На крај избирате од изборните од тековниот семестар на вашата насока или на ниво на факултет. Предметите кои ги запишувате, ги префрлате од левите листи во десните со помош на копчињата за лево/десно меѓу листите.

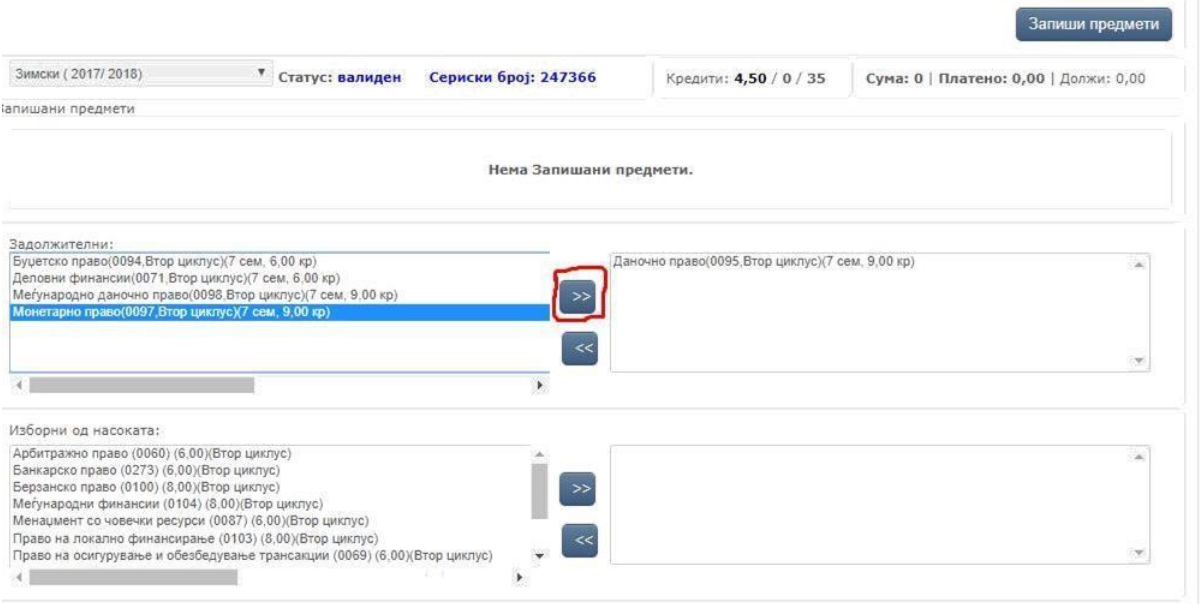

Откако сите потребни предмети ќе се префрлат од левите во десните листи, горе десно на формата со копчето "Запиши" сите избрани предмети ќе се запишат за тој семестар и ќе се појават во табела "**Запишани предмети**" во горниот дел на формата. Откако со копчето "Запиши" ќе ги запишете предметите, завршува електронскиот дел од запишувањето на следниот семестар.

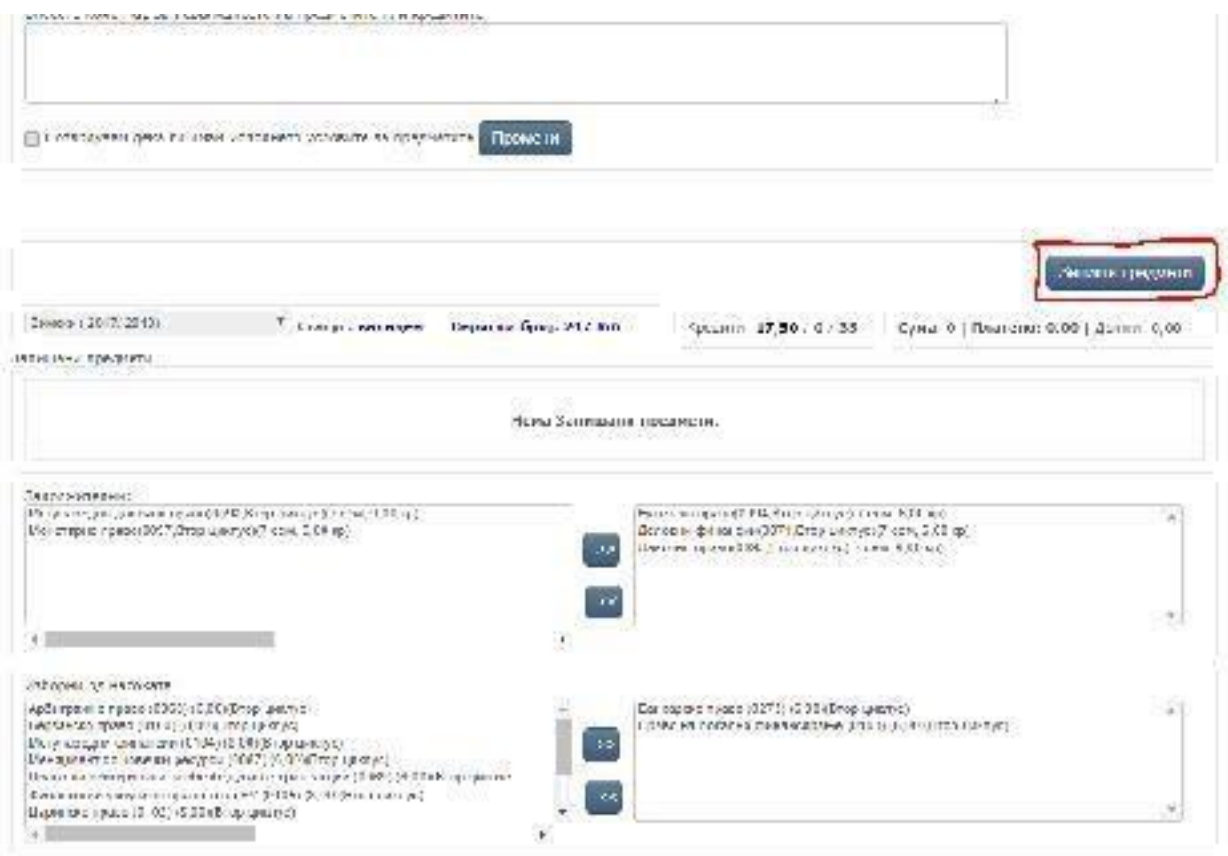

Доколку имате некаков проблем околу системот обратете се на: [ikt@pf.ukim.edu.mk](mailto:ikt@pf.ukim.edu.mk)